# **Course Registration Manual**

Please keep the following points in mind when registering for courses.

- 1. Campusmate is not available between 3:00 AM and 5:00 AM (Japan Standard Time) each day. APU cannot guarantee the integrity of any data submitted just before 3:00 AM.
- 2. Please change your password regularly and take precautions to safeguard your personal information.
- 3. Please observe the following rules in order to avoid system errors. Please also note that no special assistance will be provided for problems or errors resulting from students' mistakes.
	- Do not log in multiple times with the same user ID at the same time.
	- Please register for courses exactly as instructed in this Course Registration Manual.

Course registration is the most important part of implementing your study plan. Without registering for courses, you cannot attend class, earn credits and graduate from APU. In order to progress with your study plan smoothly, please take the utmost care when registering for courses.

- <span id="page-1-0"></span>1. [How to Access Campusmate](#page-2-0)
- 2. [Logging in to Campusmate](#page-3-0)
- 3. Campusmate [Homepage After Logging In](#page-4-0)
	- [Course Registration Page Details](#page-5-0)
- 4. [Registering for Courses \(Selecting Courses\)](#page-8-0)
- 5. [Submitting Your Course Registration \(Finalize\)](#page-11-0)
- 6. [Saving the Course Registration Confirmation Page](#page-13-0)
	- 【NOTE】 [Logging Out of Course Registration](#page-14-0)
- 7. [Deleting Courses](#page-15-0)
- 8. [Checking Registered and Deleted Courses](#page-19-0)
- 9. [Error Messages and Solutions](#page-20-0)
- 10. [The Subject I Want to Take is Not on Campusmate?](#page-22-0)

<span id="page-2-0"></span>There are several ways to access Campusmate. Please refer to the following.

#### **1) [APU Portal Site](https://en.apu.ac.jp/apu-portal/) ≫ Campusmate**

Open the APU Portal Site and click on the "Campusmate" icon.

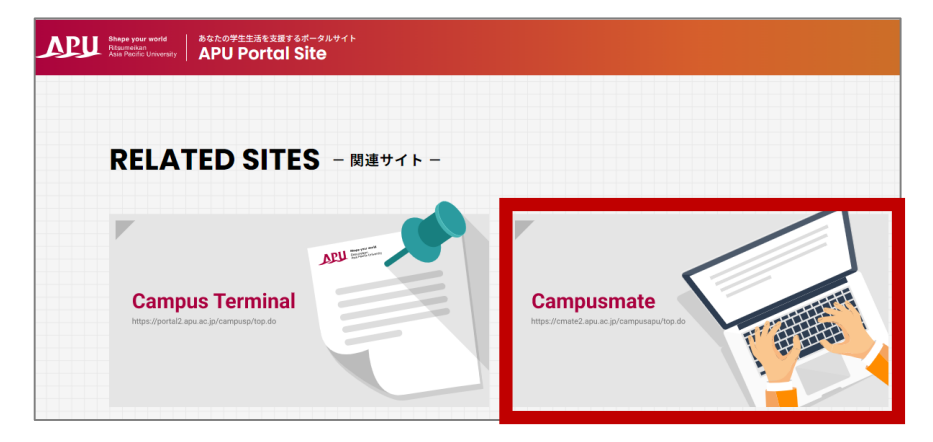

#### **2) Campus [Terminal](https://portal2.apu.ac.jp/campusp/top.do) ≫ Campusmate Web(APU)**

Open Campus Terminal in your browser, then click on "Campusmate Web(APU)" on the right-hand side.

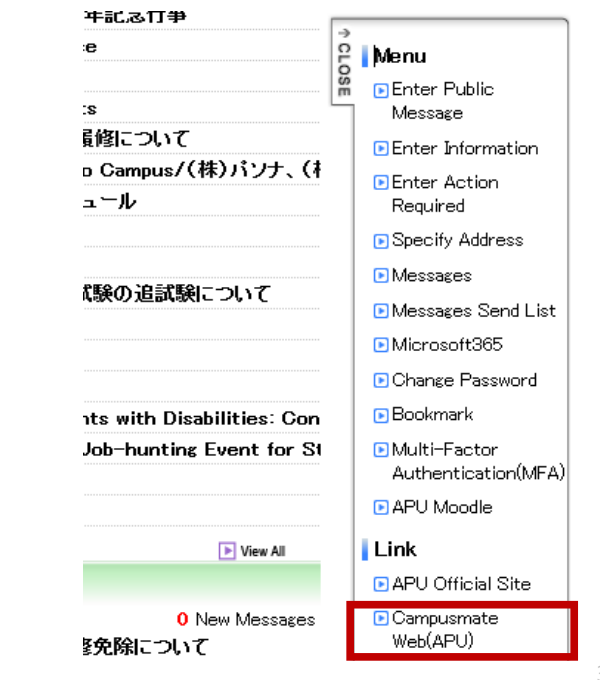

<span id="page-3-0"></span>Change the language to English, enter your user ID and password, then click on "Login". Please use the same user ID and password that you use for Campus Terminal.

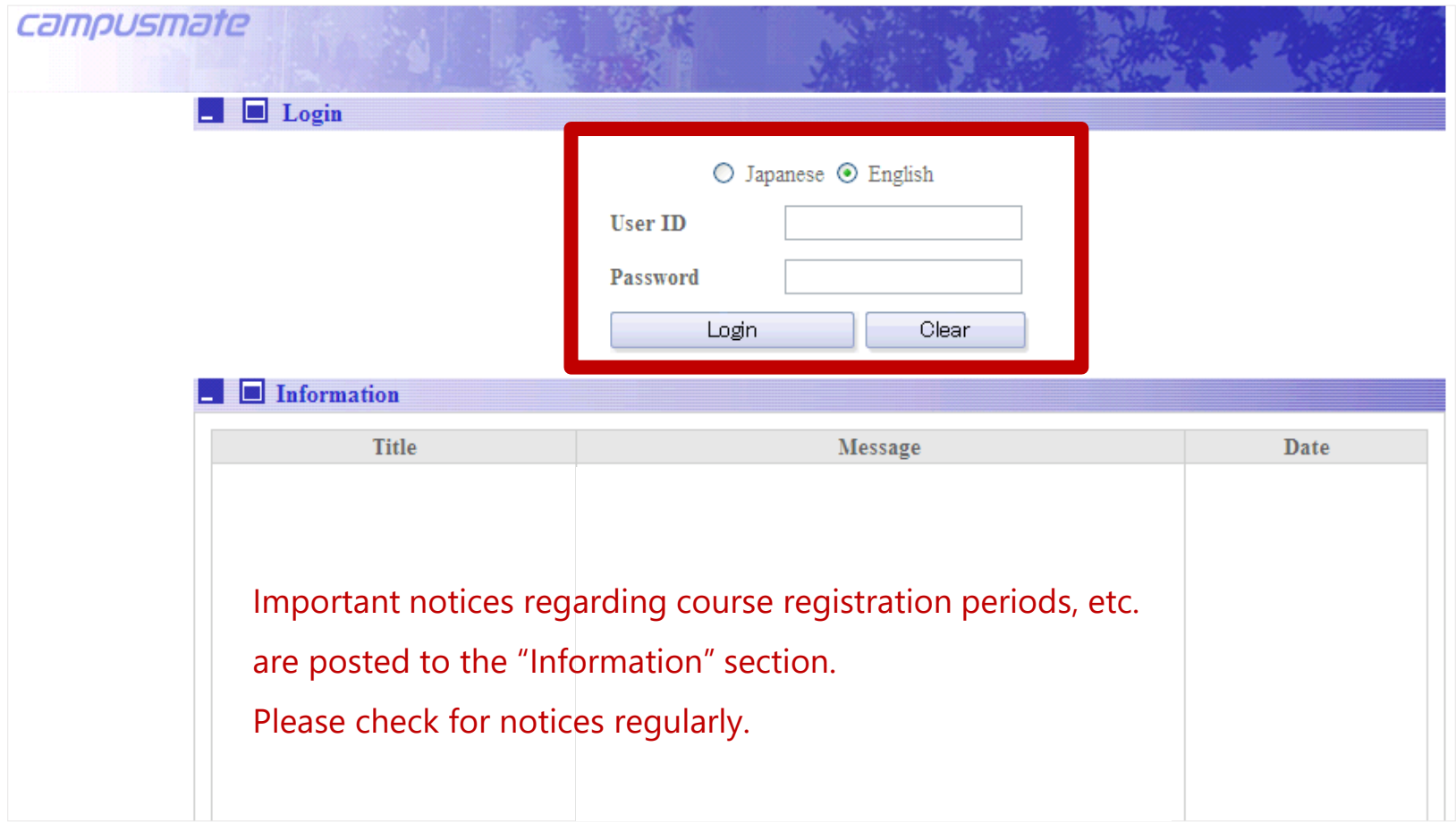

**[CONTENTS](#page-1-0)**

<span id="page-4-0"></span>After logging in to Campusmate, the following page will be displayed.

When registering for courses, you can access the course registration page as follows.

**Academic Menu > Select "Course Registration" > course registration page (next slide)**

【Important Notes】

Do not log in to Campusmate before 9:00 AM on the day of course registration.

If you log in to Campusmate before 9:00 AM, you will not be able to click on "Course Registration" or "Area of Study Registration" even after course registration starts. If you are unable to click on "Course Registration", etc. after course registration starts, please log out and log in again.

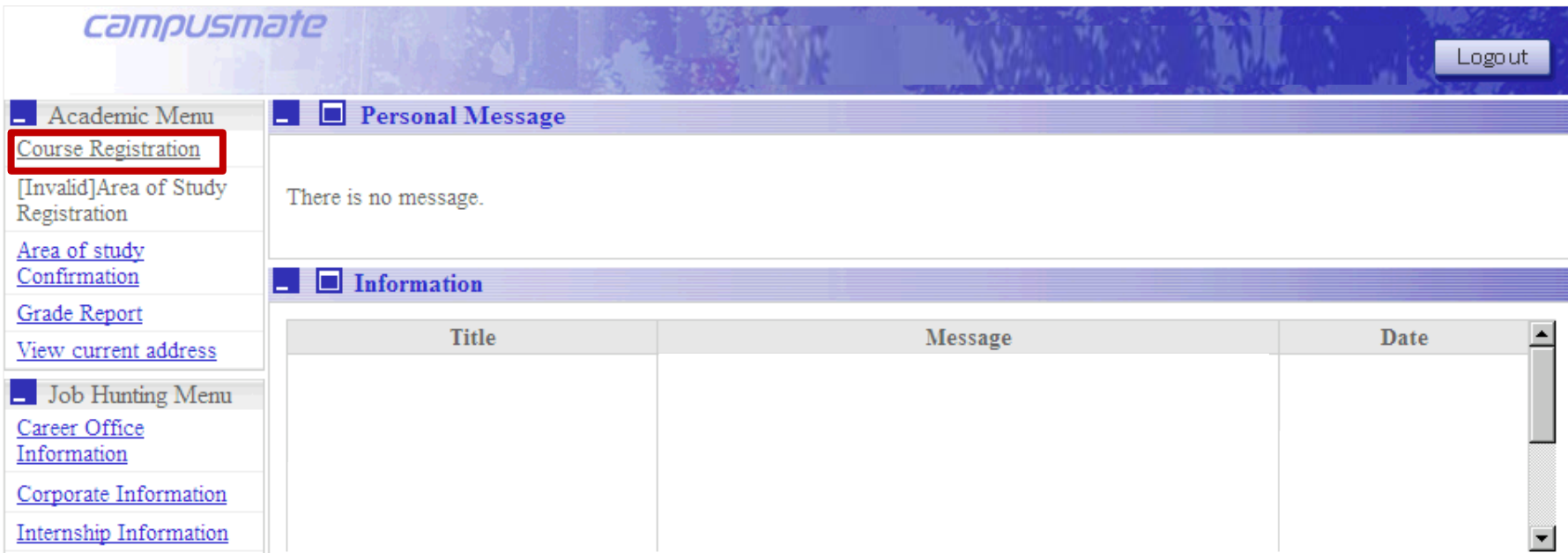

<span id="page-5-0"></span>After clicking on "Course Registration", the following page will be displayed.

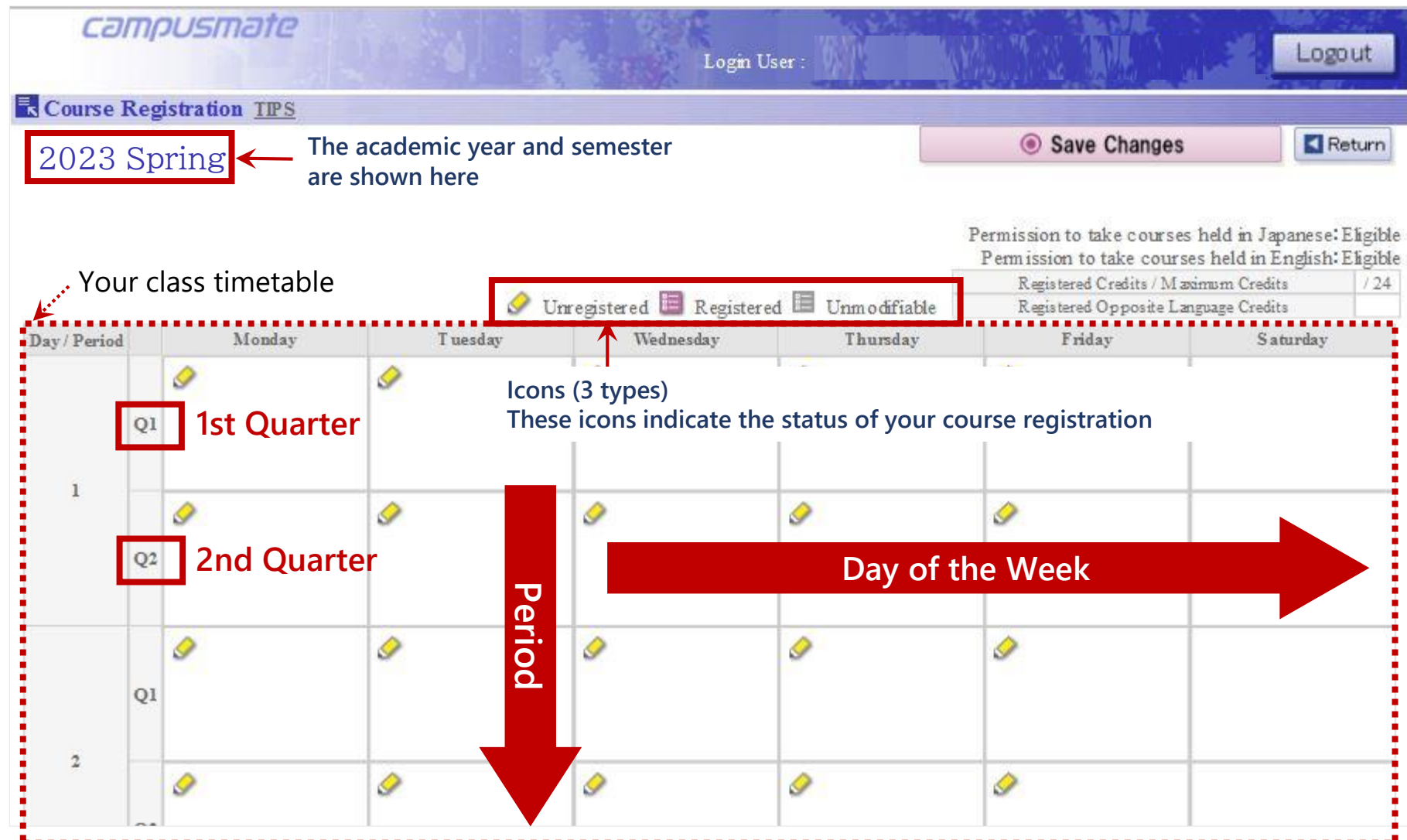

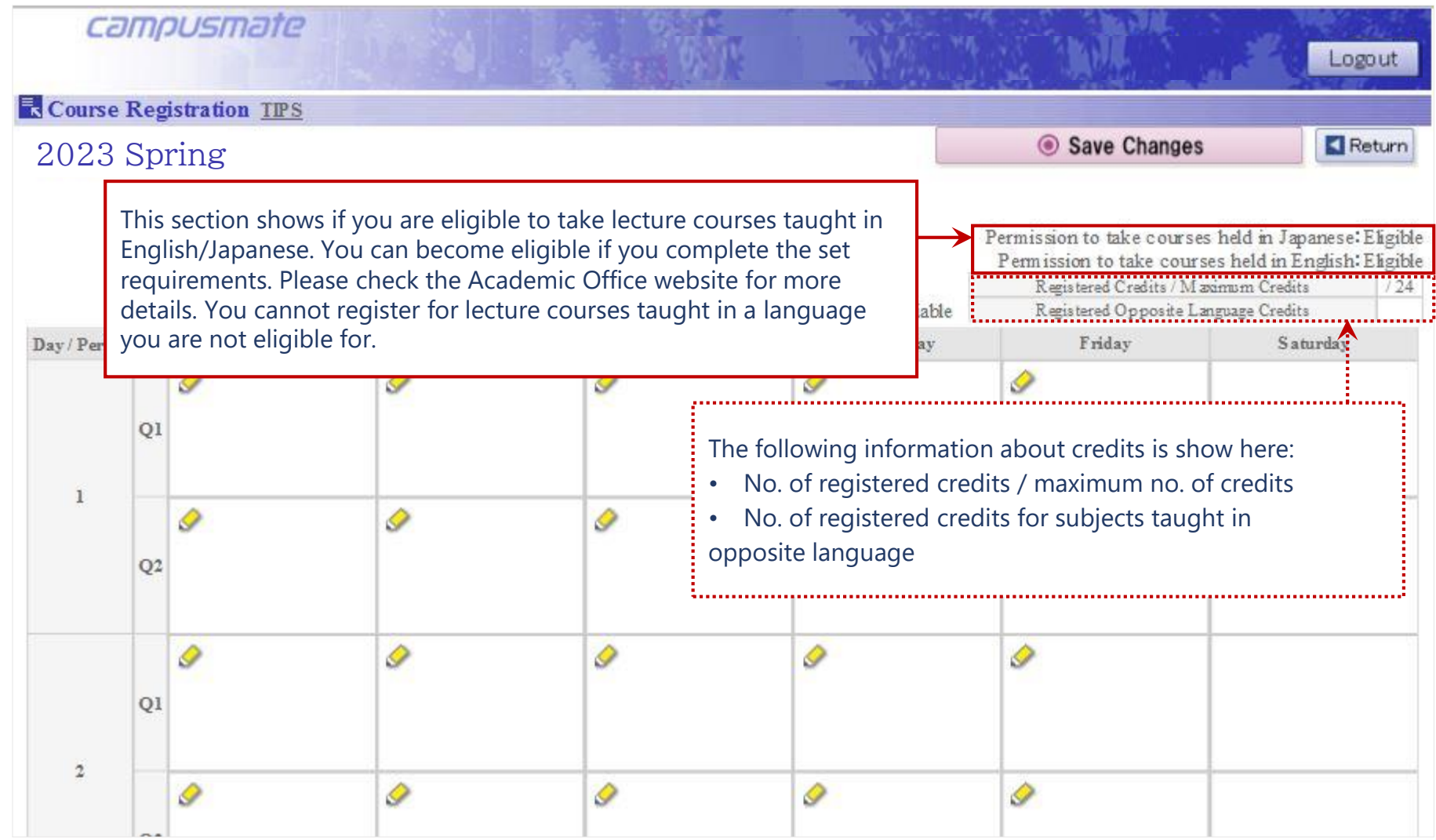

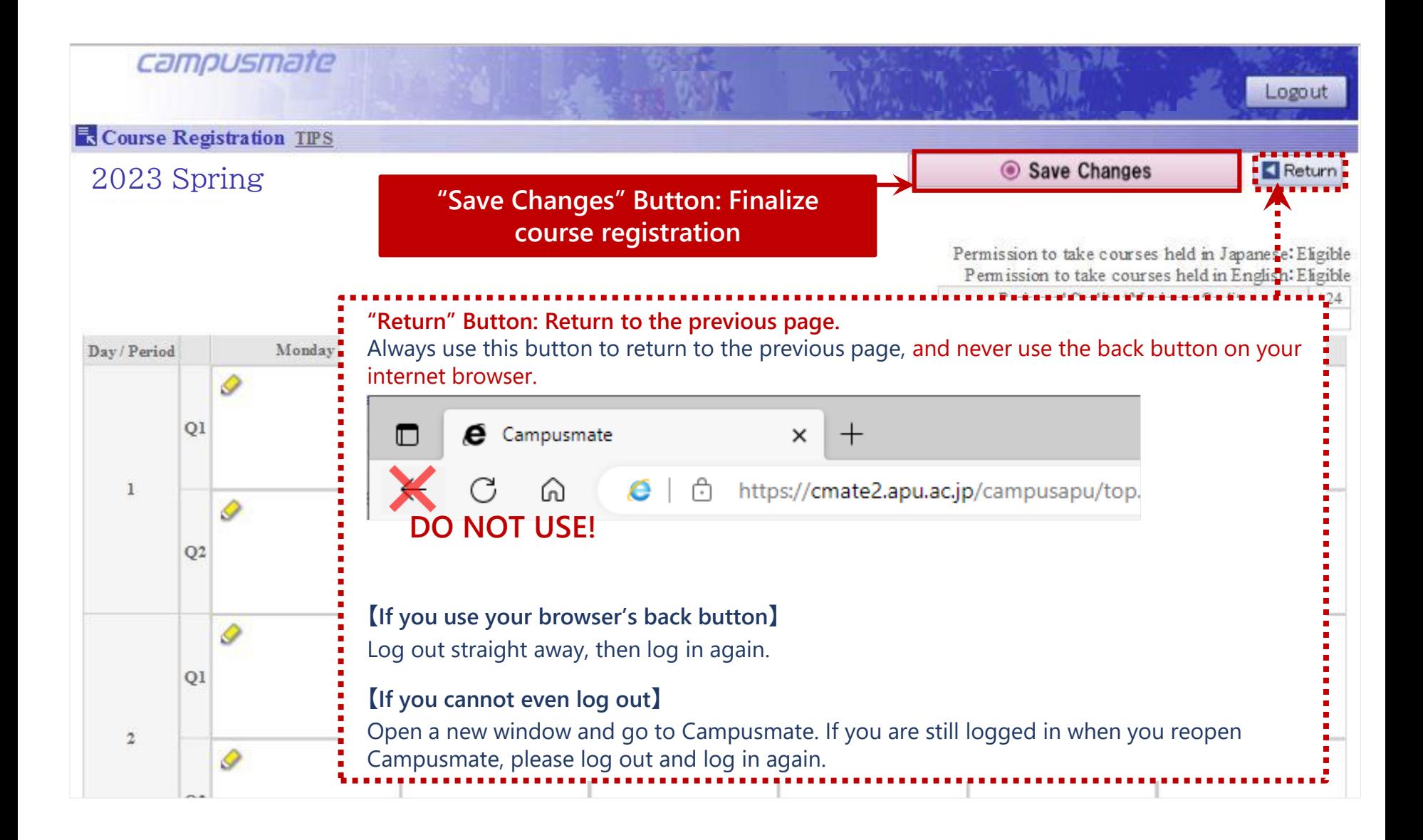

<span id="page-8-0"></span>Click on the " Unregistered" icon for the day and period of the course you want to register.

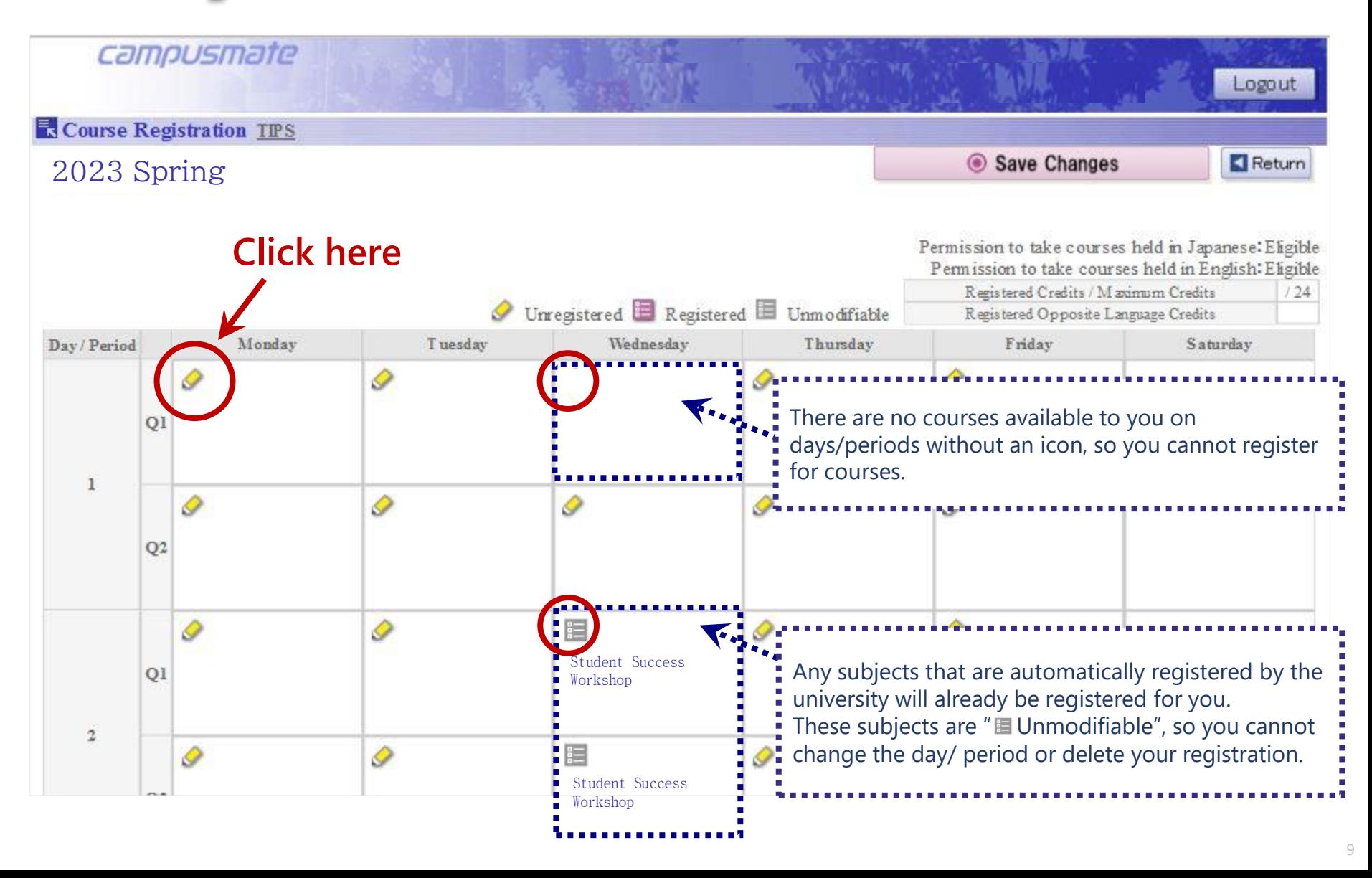

Mark the subject you want to take in the "Select" column, then click on "OK". \*Your course registration is not finalized yet at this point!

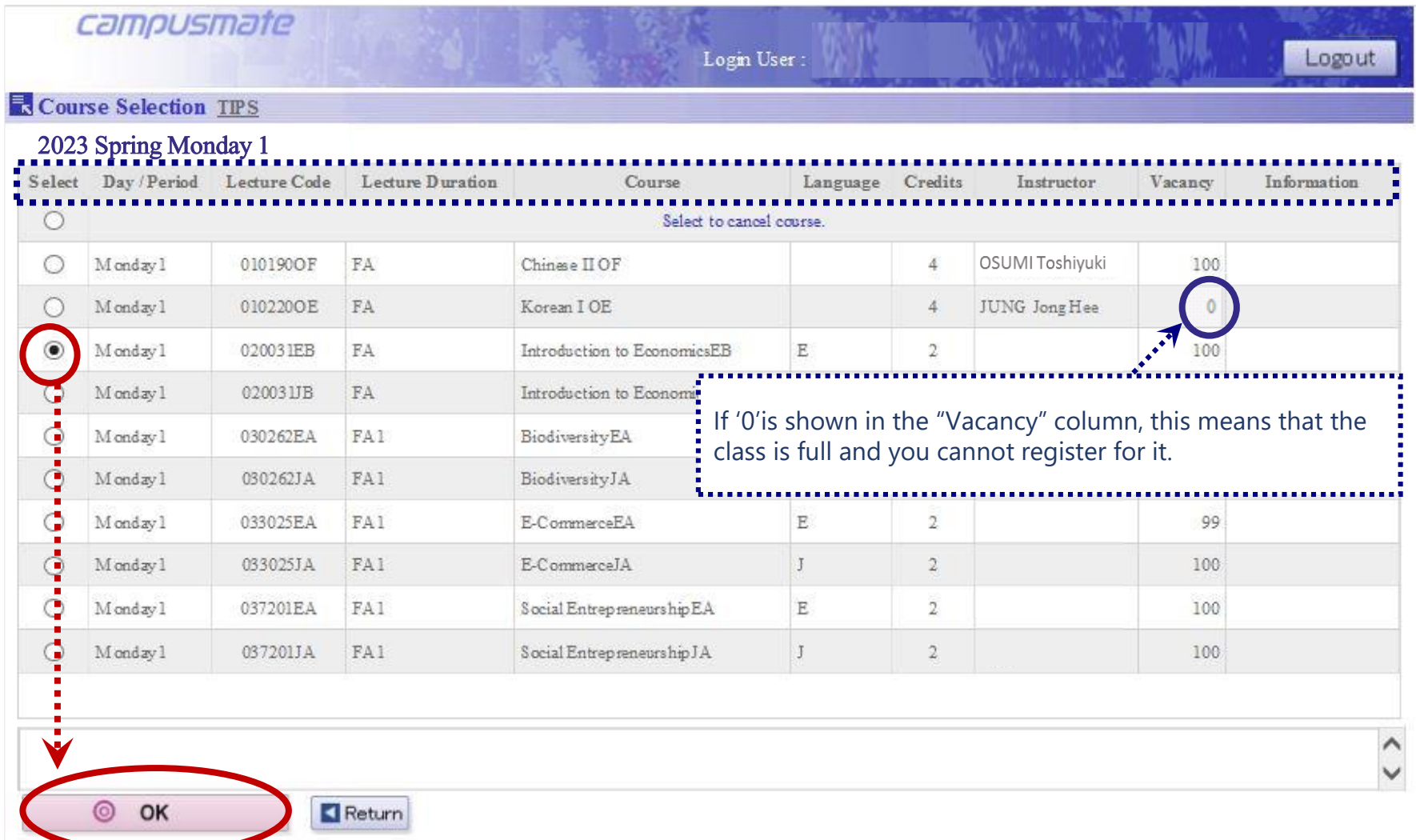

Check that the subject you chose is shown on the timetable. Repeat steps 1 to 3 for each course.

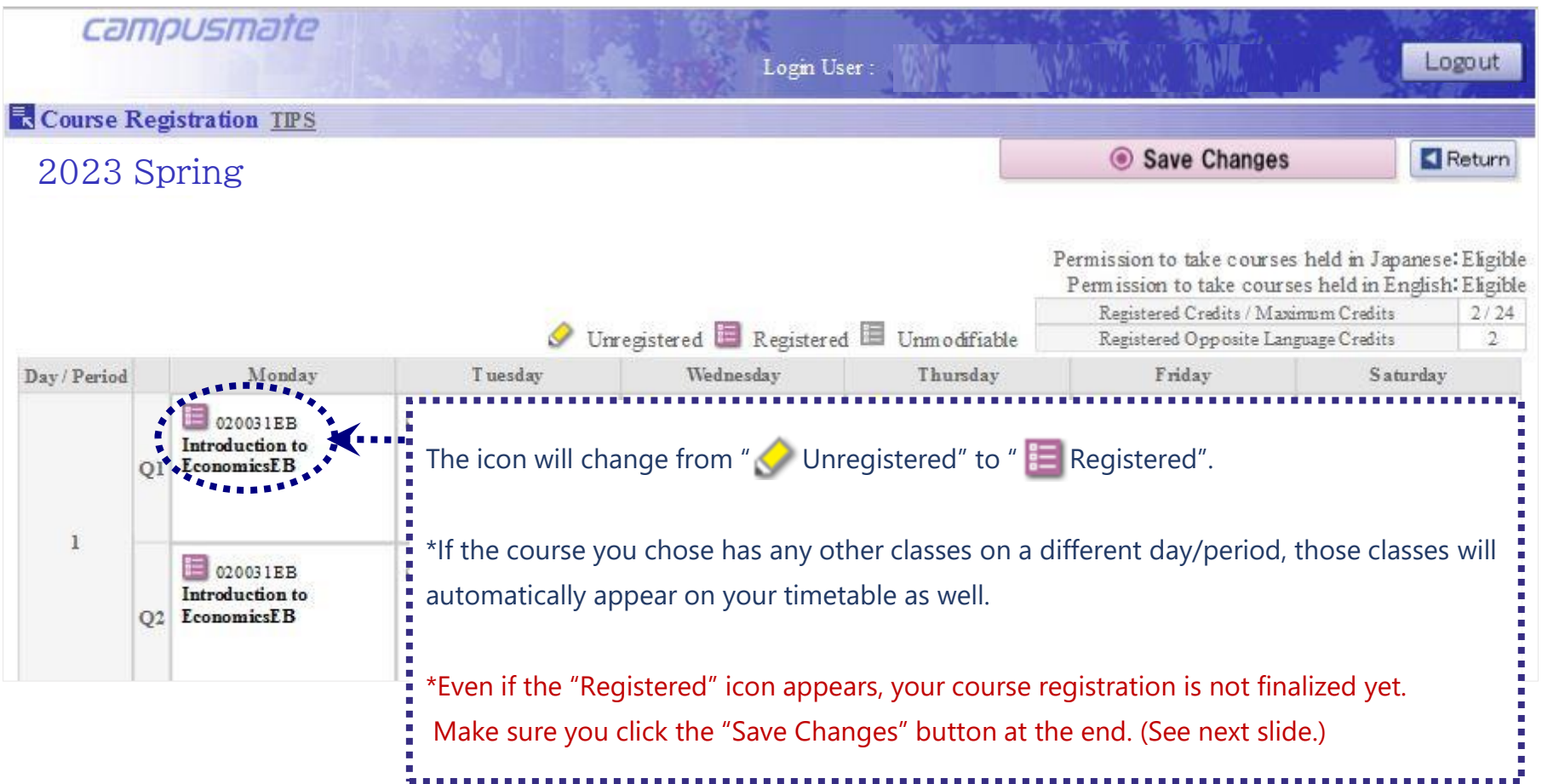

<span id="page-11-0"></span>After you finish selecting the courses you want to take, please click on the "Save Changes" button to finalize your course registration.

Please note that your course registration will not be finalized if you do not click on "Save Changes".

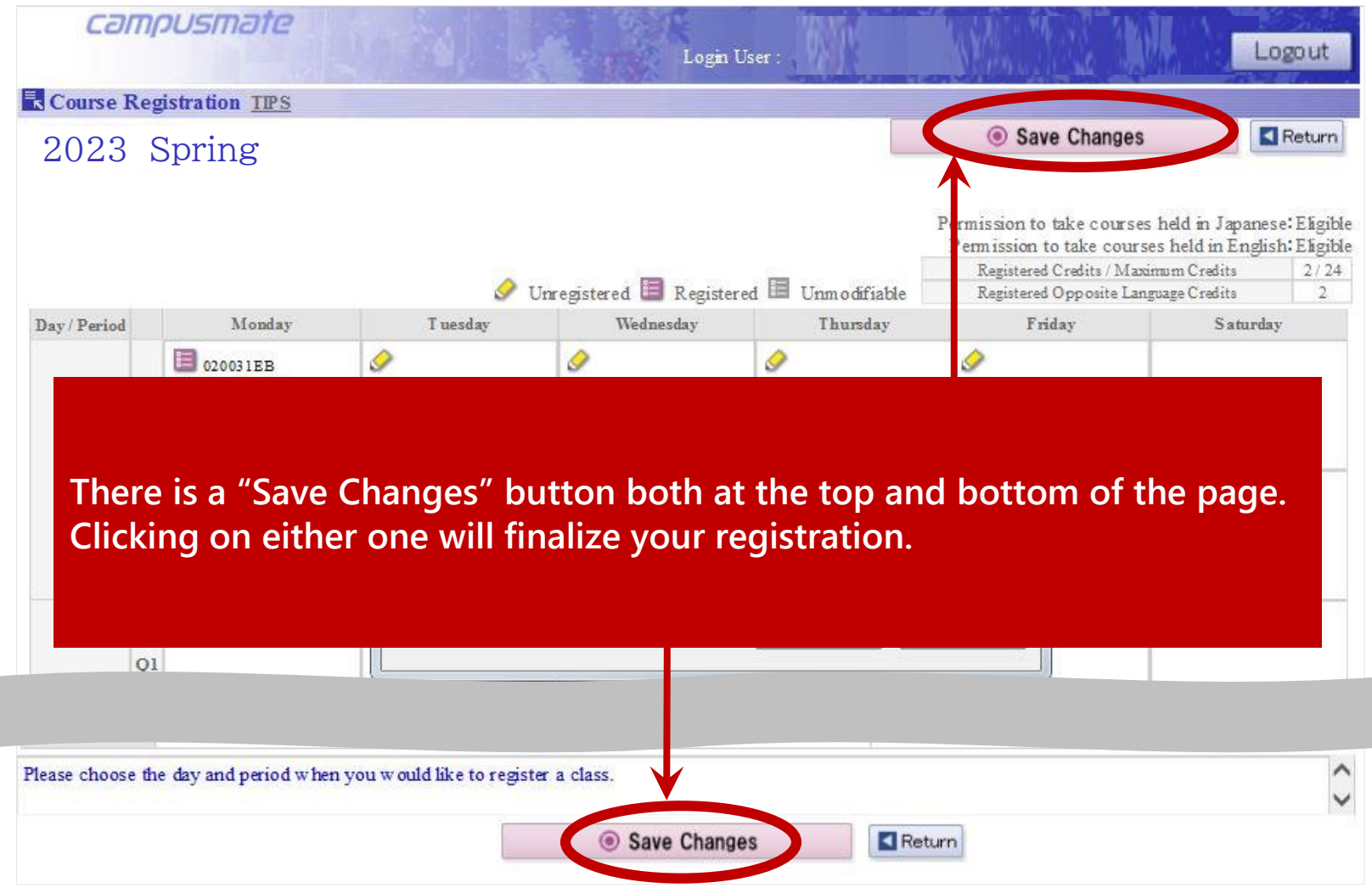

The following message will be displayed if you click on your browser's back button without clicking on "Save Changes".

If you would like to finalize any changes to your course registration, please click on "Cancel".

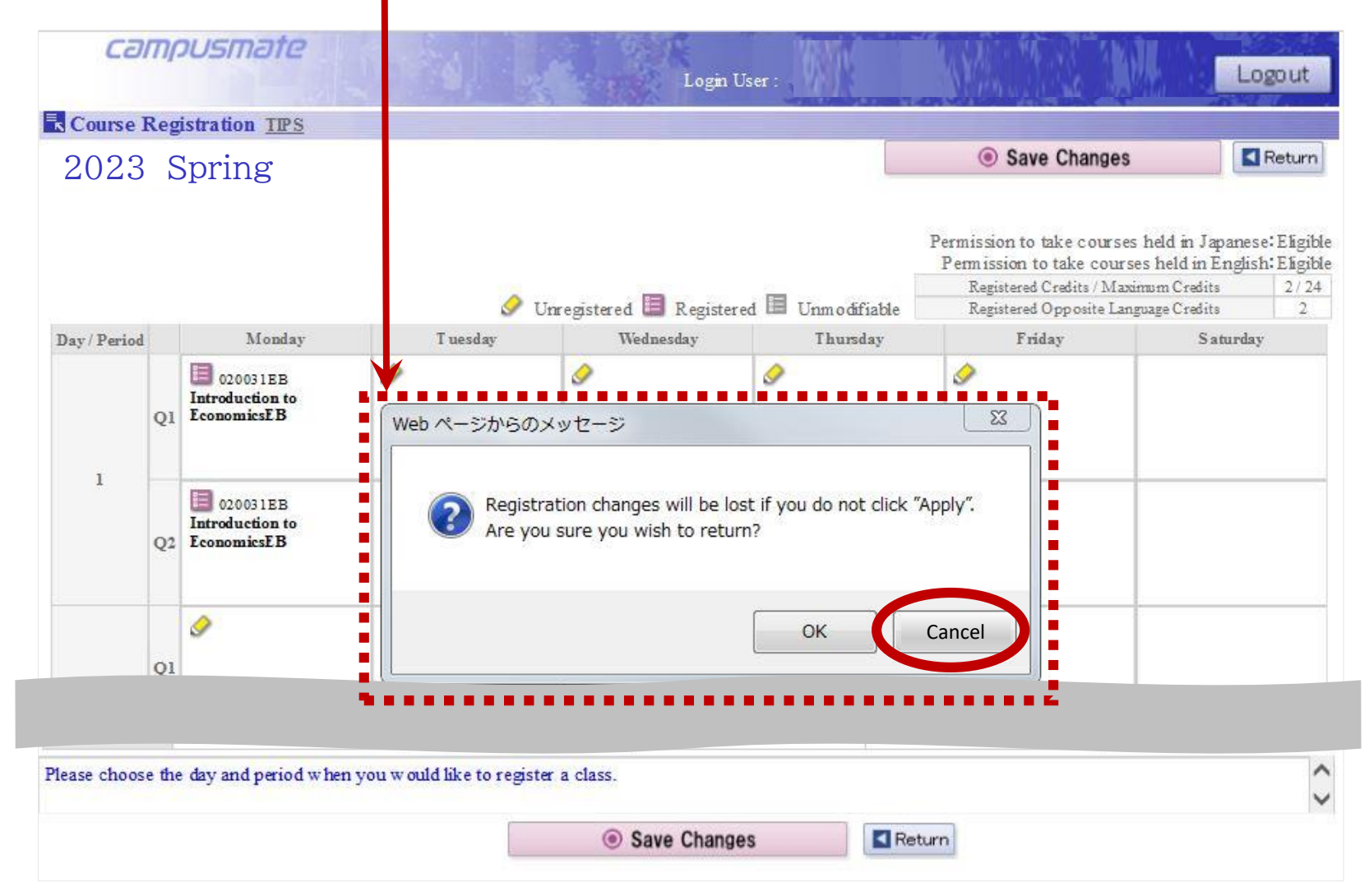

<span id="page-13-0"></span>After clicking on "Save Changes", the Course Registration Confirmation page will be displayed with a list of all the subjects you are registered for.

Please make sure to save a copy by taking a screenshot or photo of this page.

Then, click on "Logout" in the top right corner to finish registering for courses.

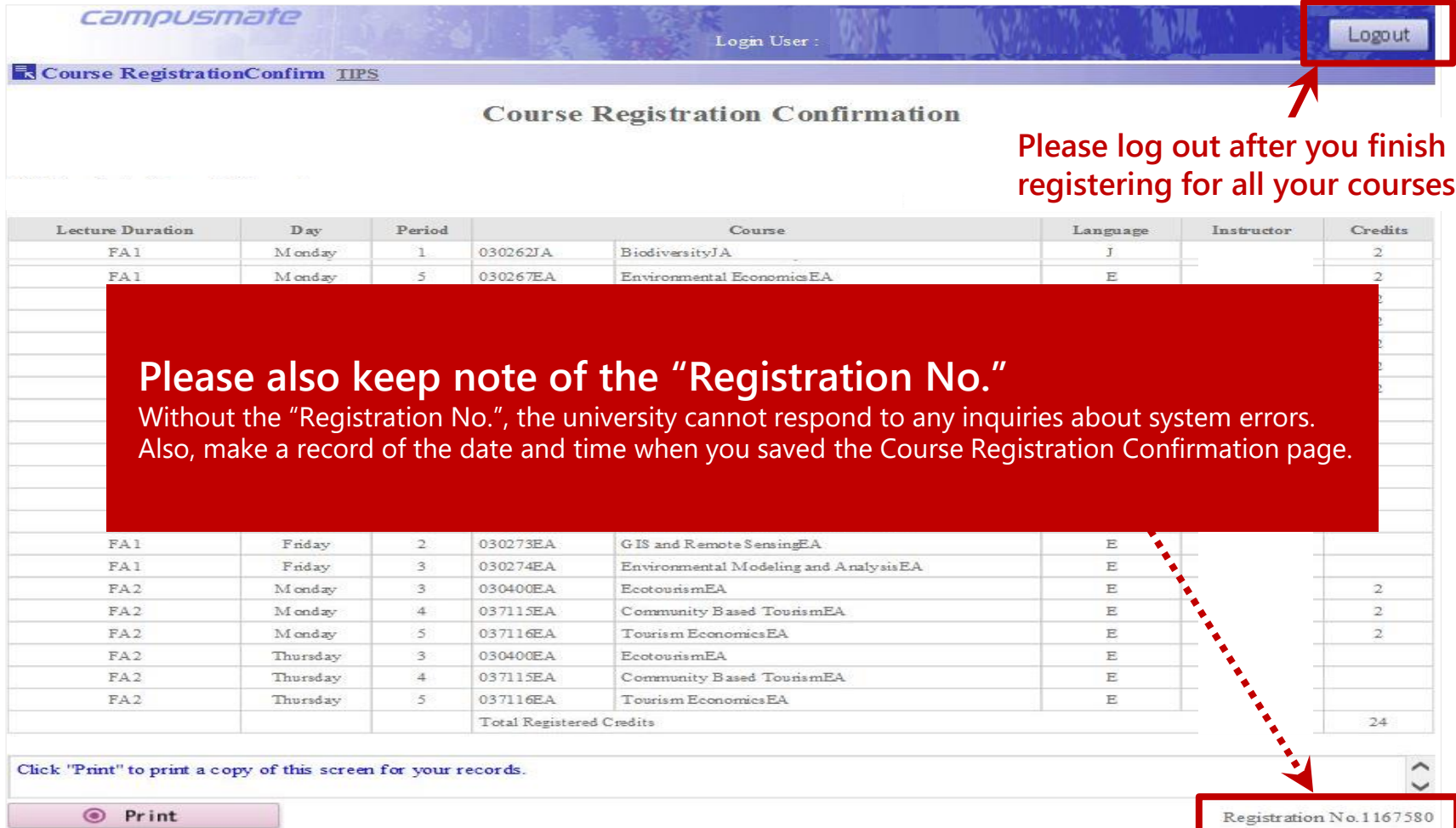

14

<span id="page-14-0"></span>Make sure you log out of Campusmate before closing the website. If you want to continue registering for courses, please log out and log in again.

You cannot log out by closing the browser window or by clicking on your browser's back button. This may cause an error, and you might lose your course registration data.

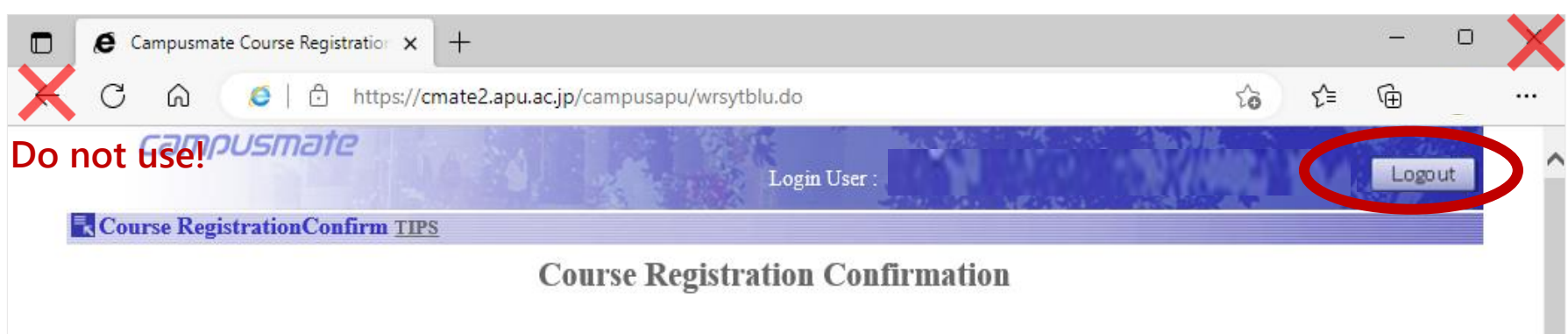

**[CONTENTS](#page-1-0)**

### <span id="page-15-0"></span>If you want to delete a course, click on the " $\equiv$  Registered" icon on the by the subject you want to delete.

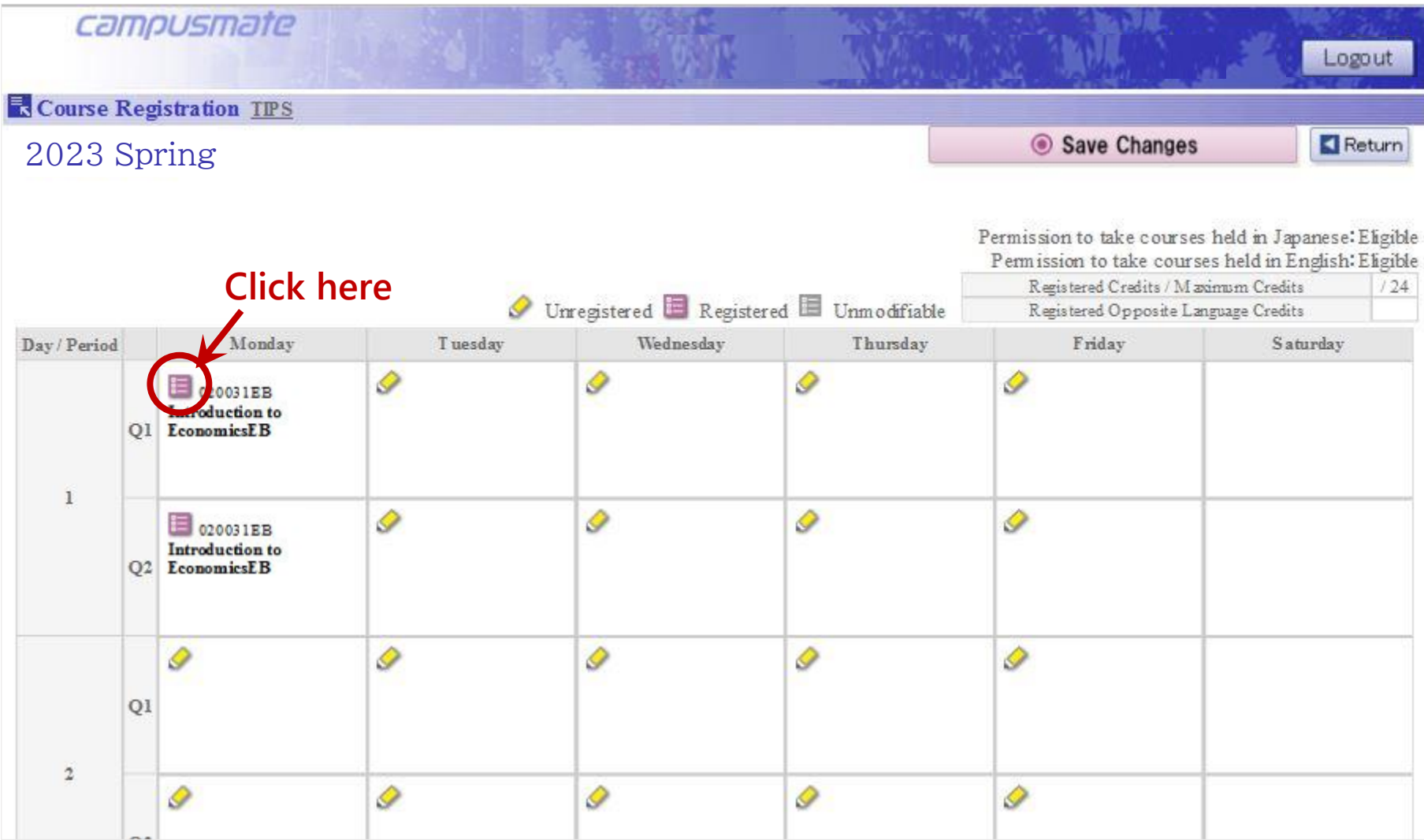

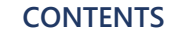

**Select the row at the top where it says "Select to cancel course", then click on "OK".**

\*Your course has not been deleted yet at this point!

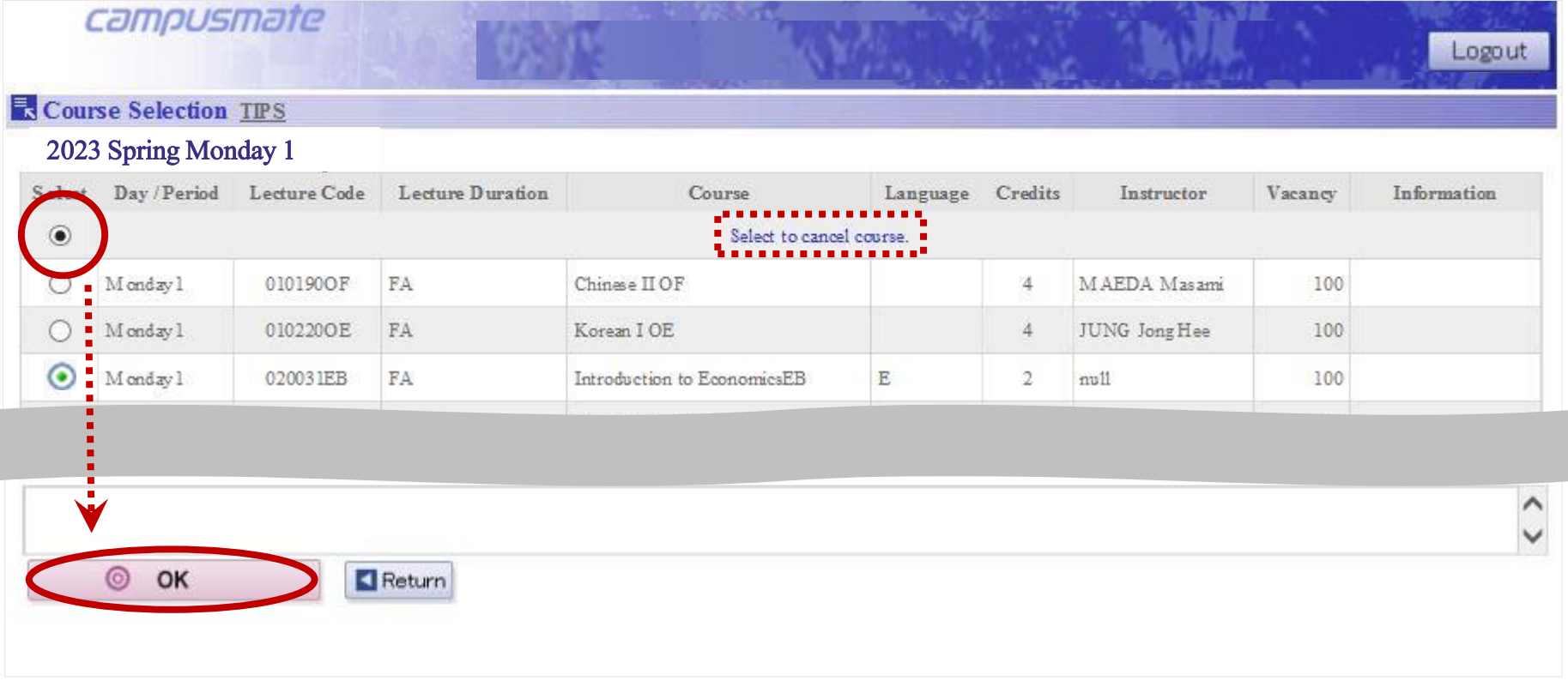

### **7. Deleting Courses**

**[CONTENTS](#page-1-0)**

Check that the course you deleted is no longer shown on your timetable, then click on "Save Changes". **If you close the page without clicking on "Save Changes", then your course will not be deleted.** 

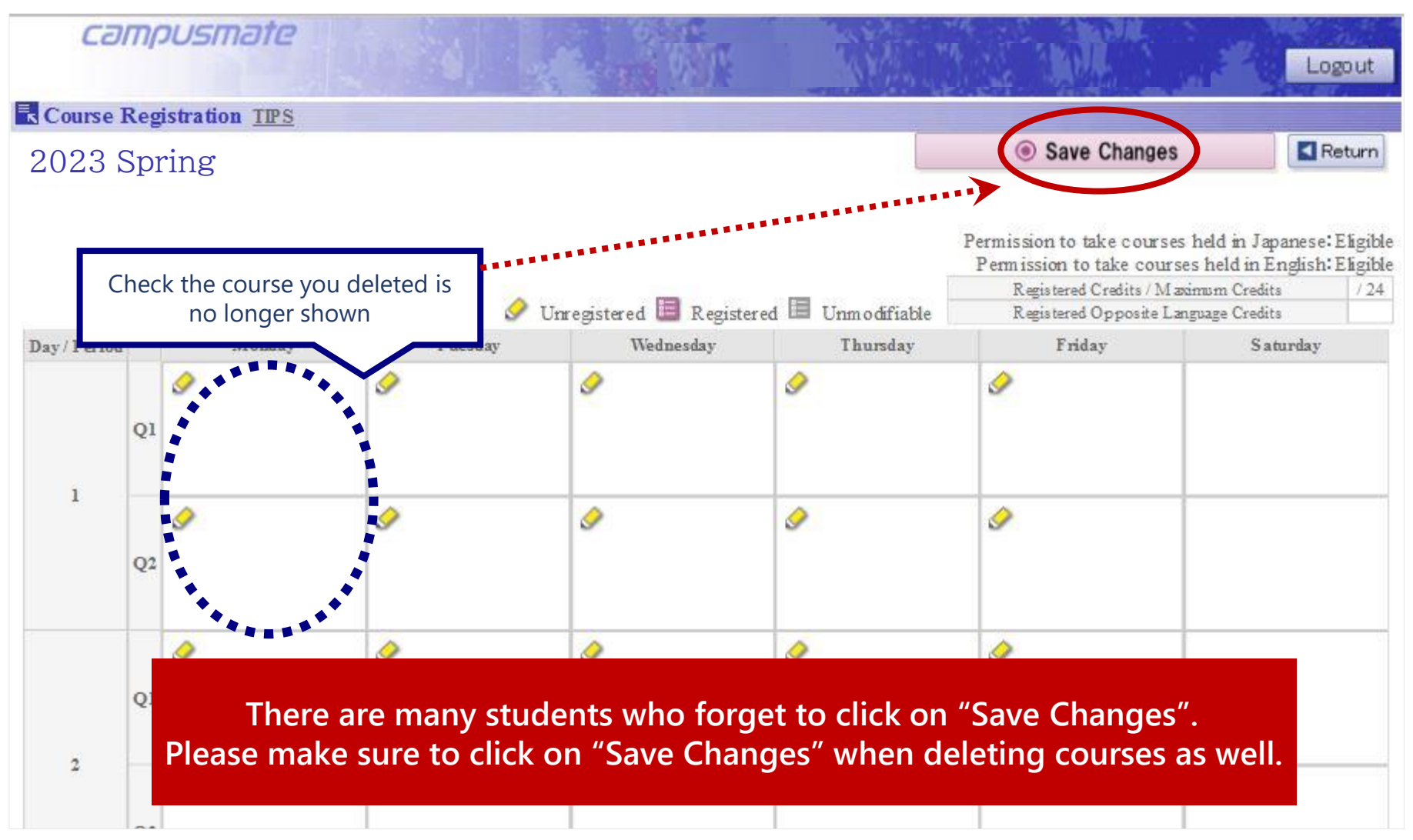

After clicking on "Save Changes", the Course Registration Confirmation page will be displayed with a list of all the subjects you are registered for.

Please make sure to save a copy by taking a screenshot or photo of this page. Then, click on "Logout" in the top right corner to finish registering for courses.

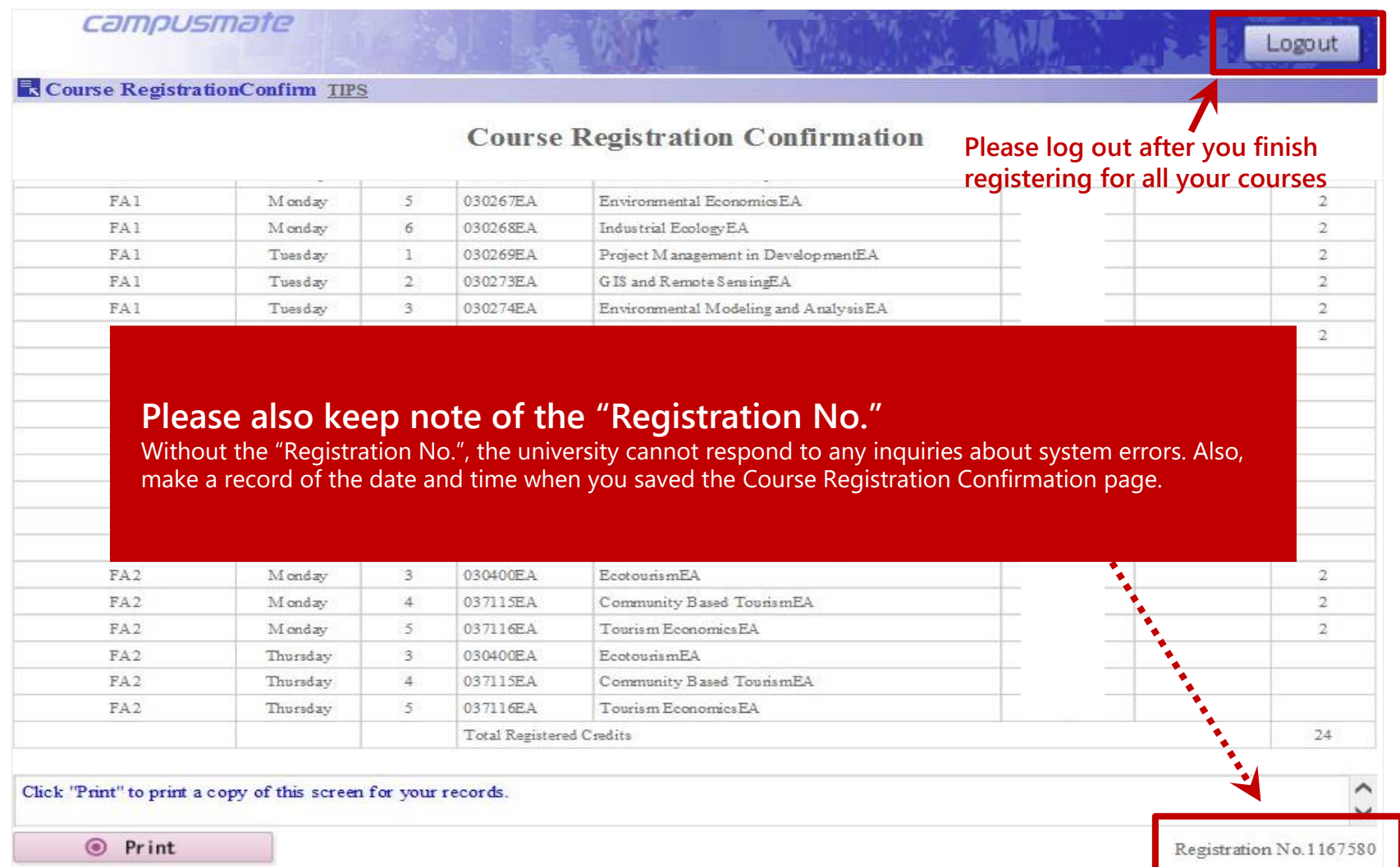

<span id="page-19-0"></span>If you properly check that the courses you registered/deleted on Campusmate are actually registered/deleted, then you can avoid still being registered for a course you thought you had deleted/not being registered for a course you were sure you registered for.

- ① After completing all the steps to register/delete a course, please "log out properly" using the button in the top right corner, then close all your browser windows. Then, reopen your browser and log in to Campusmate again.
- ② Open the "Course Registration" page from the menu and check if the courses you registered are shown and if the ones you deleted are no longer shown on the timetable. If there are no issues, please log out using the button in the top right corner. If any courses you thought you had deleted are still shown on the timetable, please follow the "correct" steps and delete the course again.

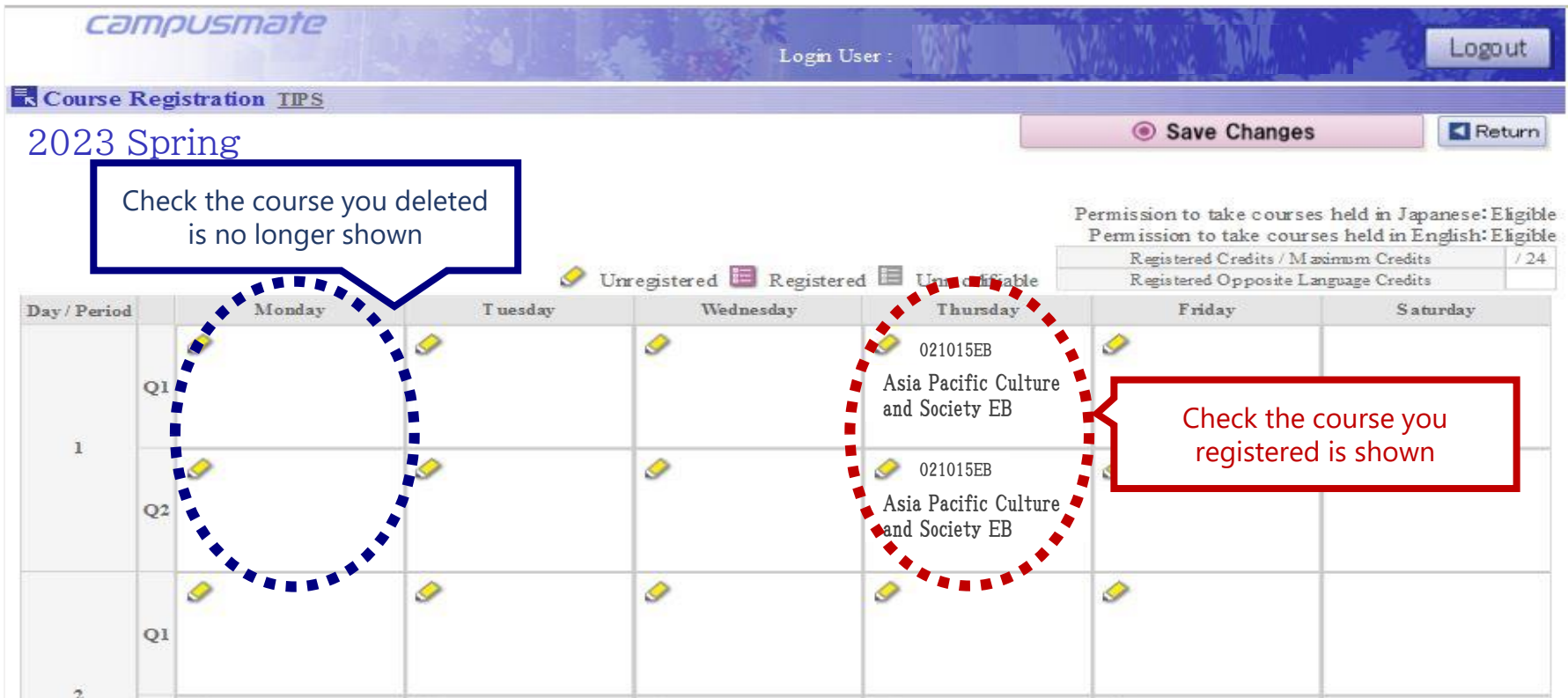

<span id="page-20-0"></span>An error message will appear if there is an issue with your course registration. Please check the red error message at the bottom of the page for more details. Check the next slide for solutions to each error.

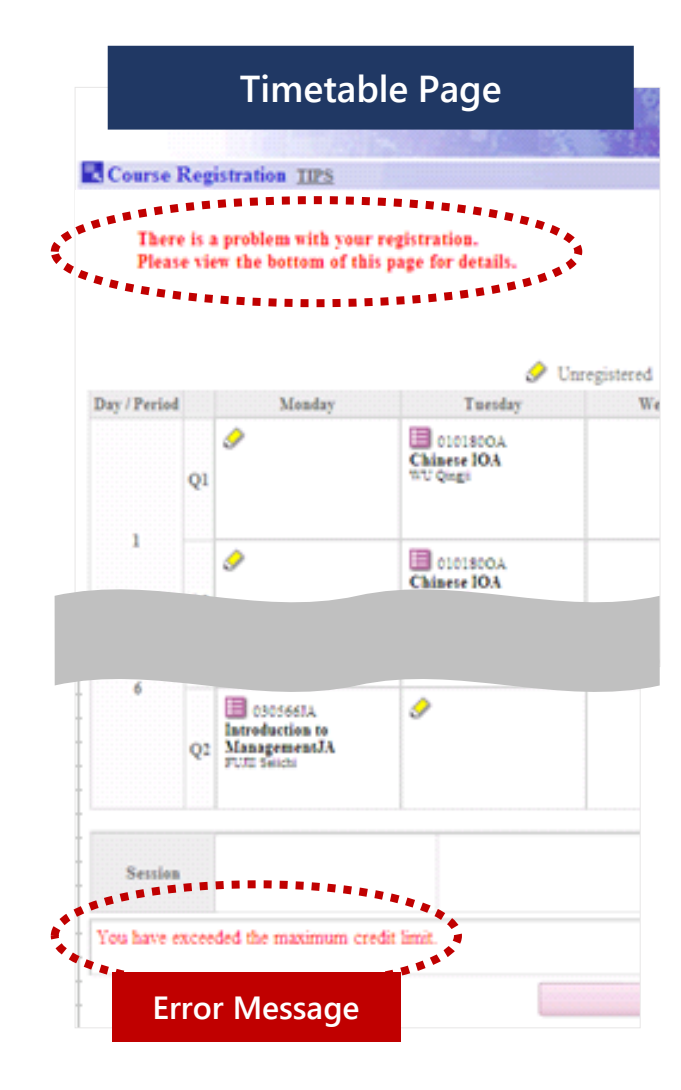

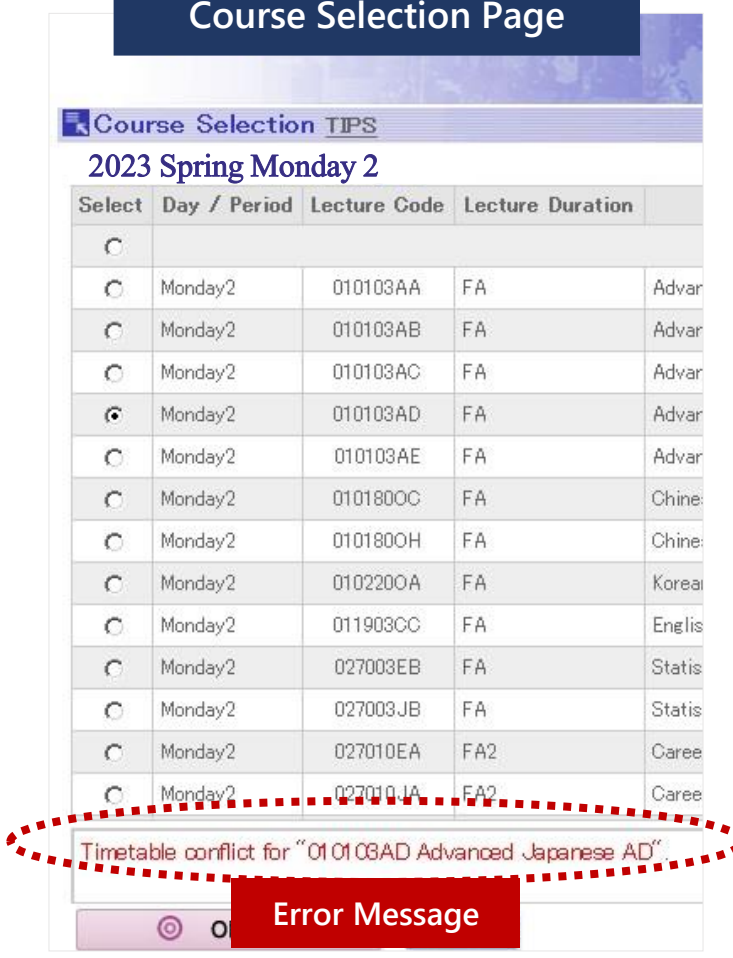

#### There is a cause and solution for each error message.

You will not be able to complete your course registration until you identify and resolve the cause of the error.

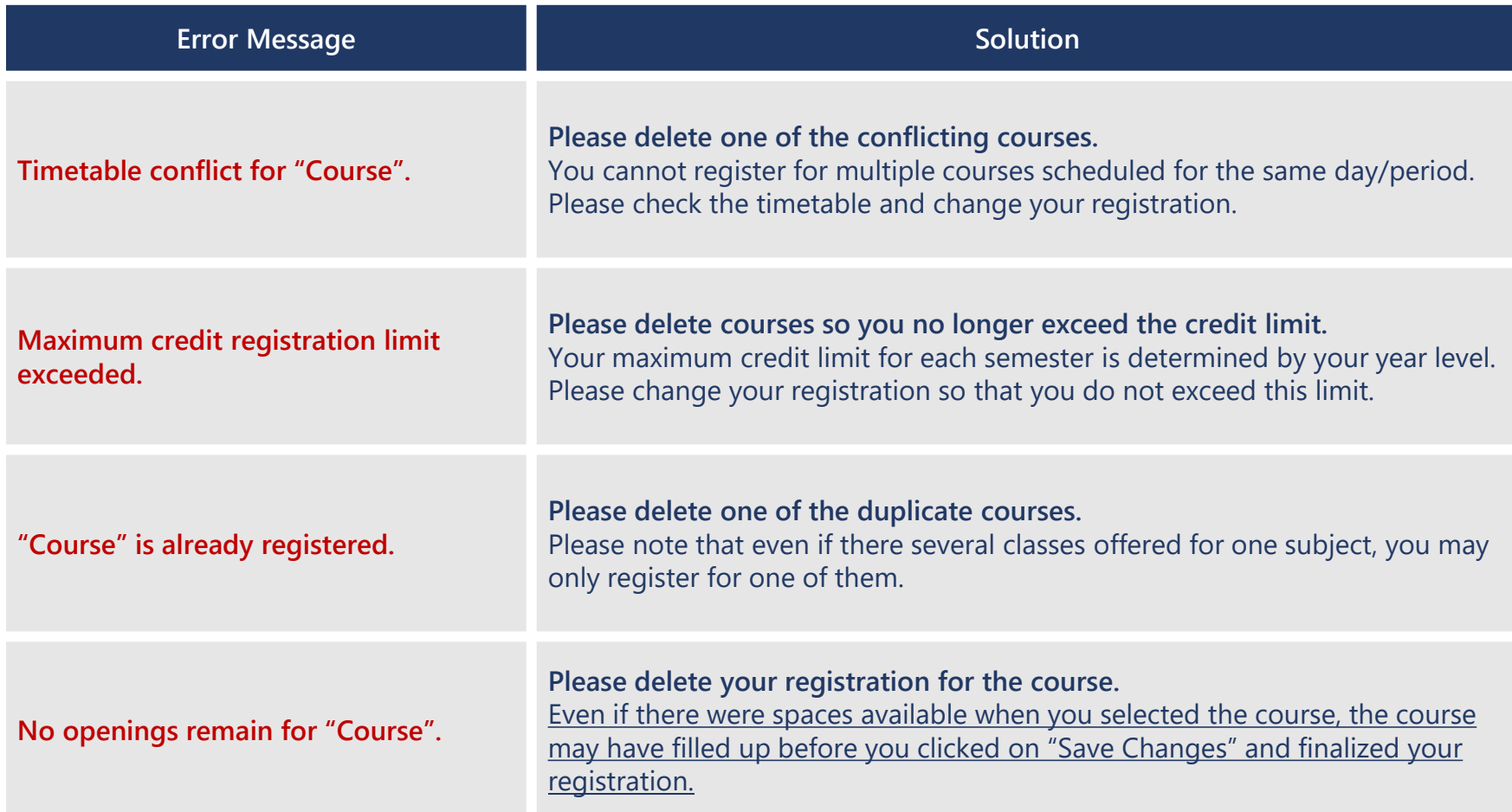

<span id="page-22-0"></span>A lot of students contact the office saying, "The subject I want to register for is not on Campusmate". Please read the information below before contacting the office.

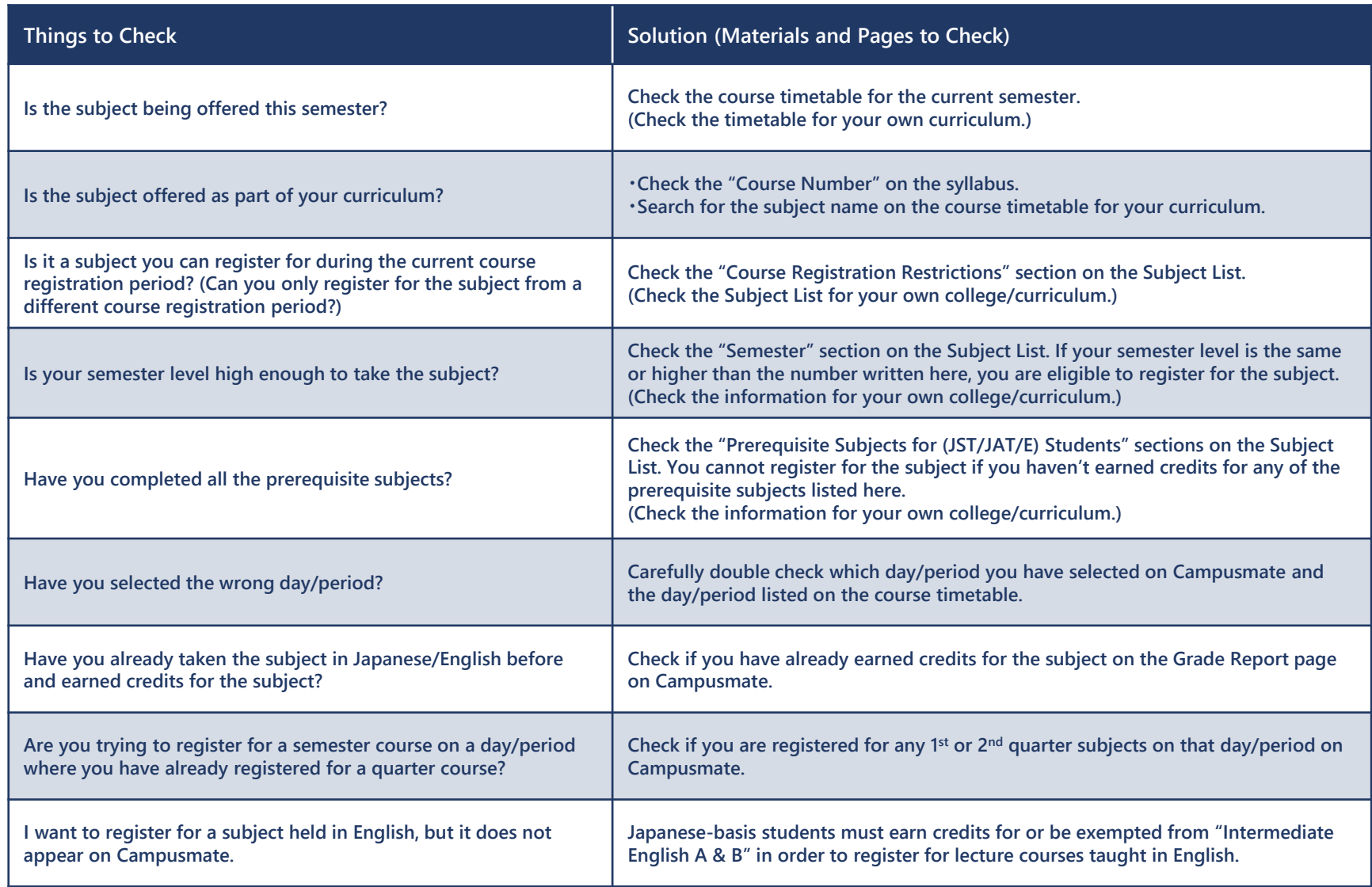